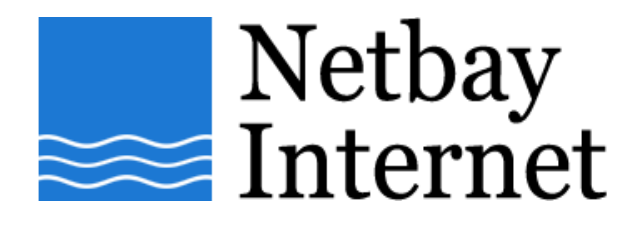

## **Email setup: Netbay for Microsoft Outlook 2007**

1. Open Outlook 2007, click on **Tools** – **Account Settings**

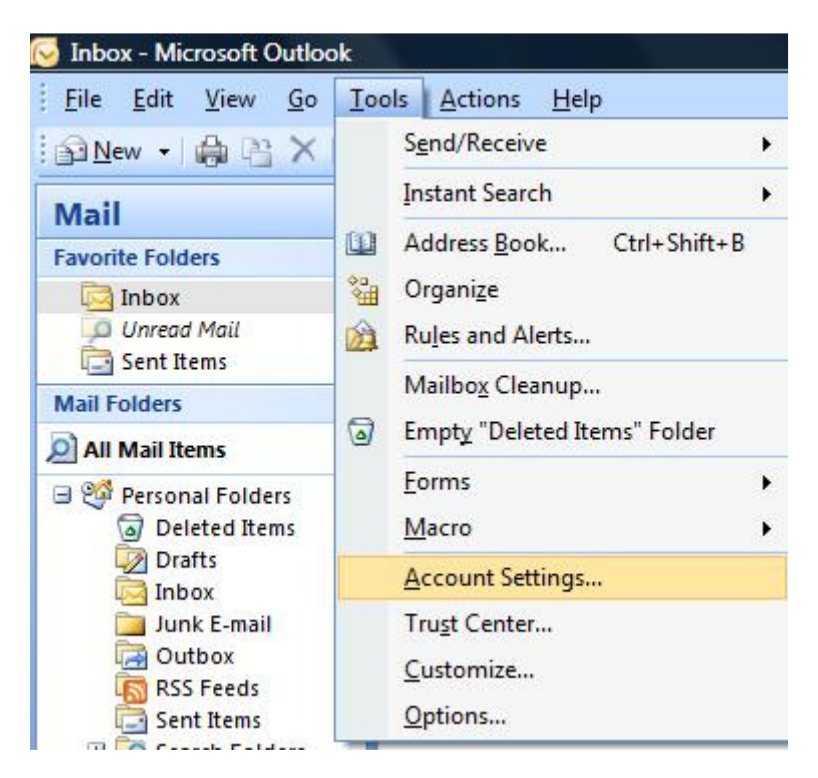

## 2. Click on the **E-mail** tab, then **New**

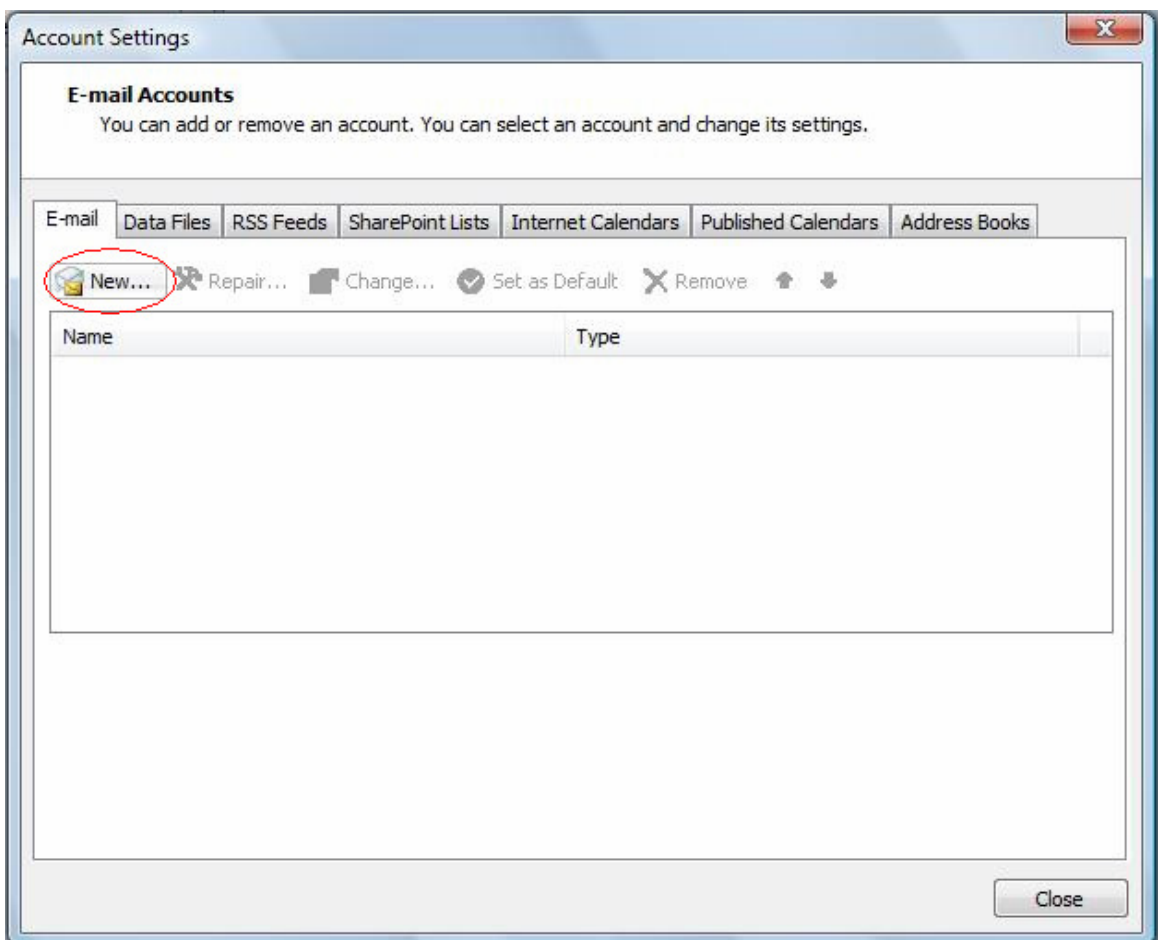

## **3.** Tick checkbox beside **Manually configure server settings or additional server types**, click **Next**

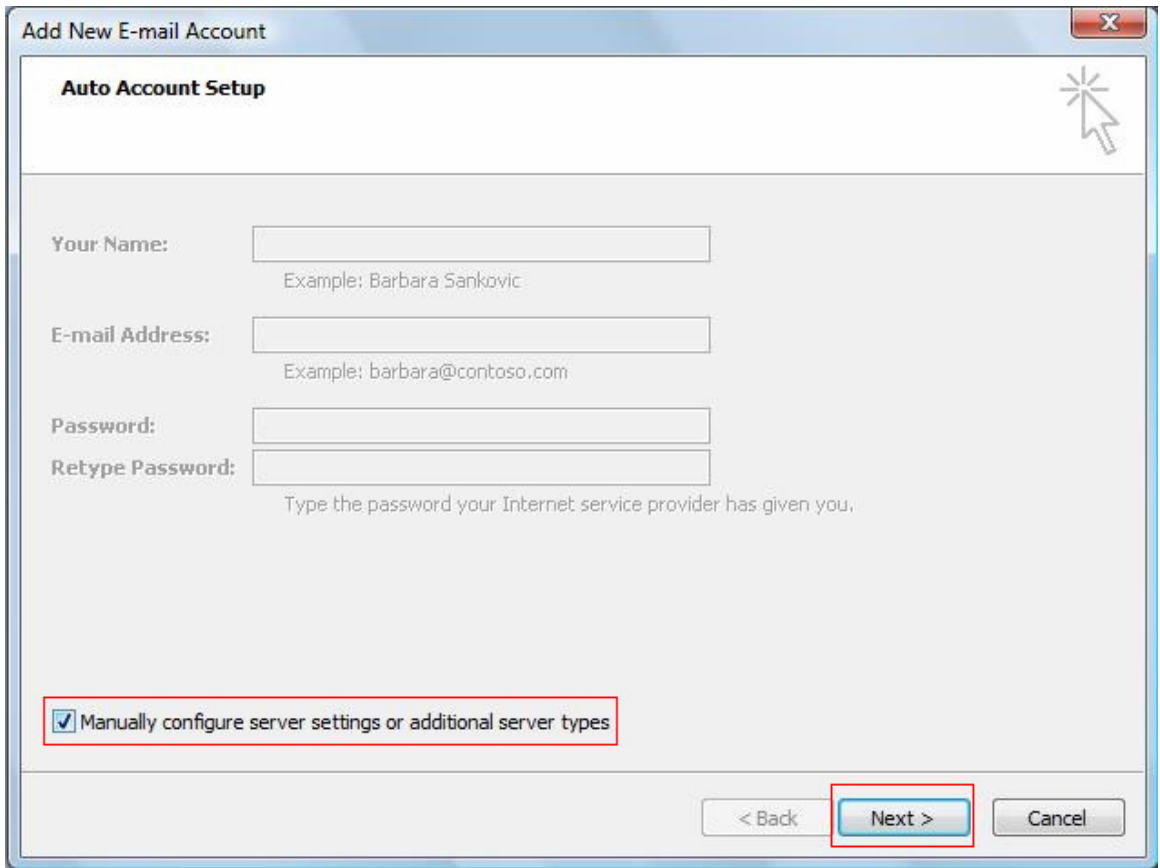

## **4.** In the **Add New E-mail Account** window, select **Internet E-mail**, click **Next**

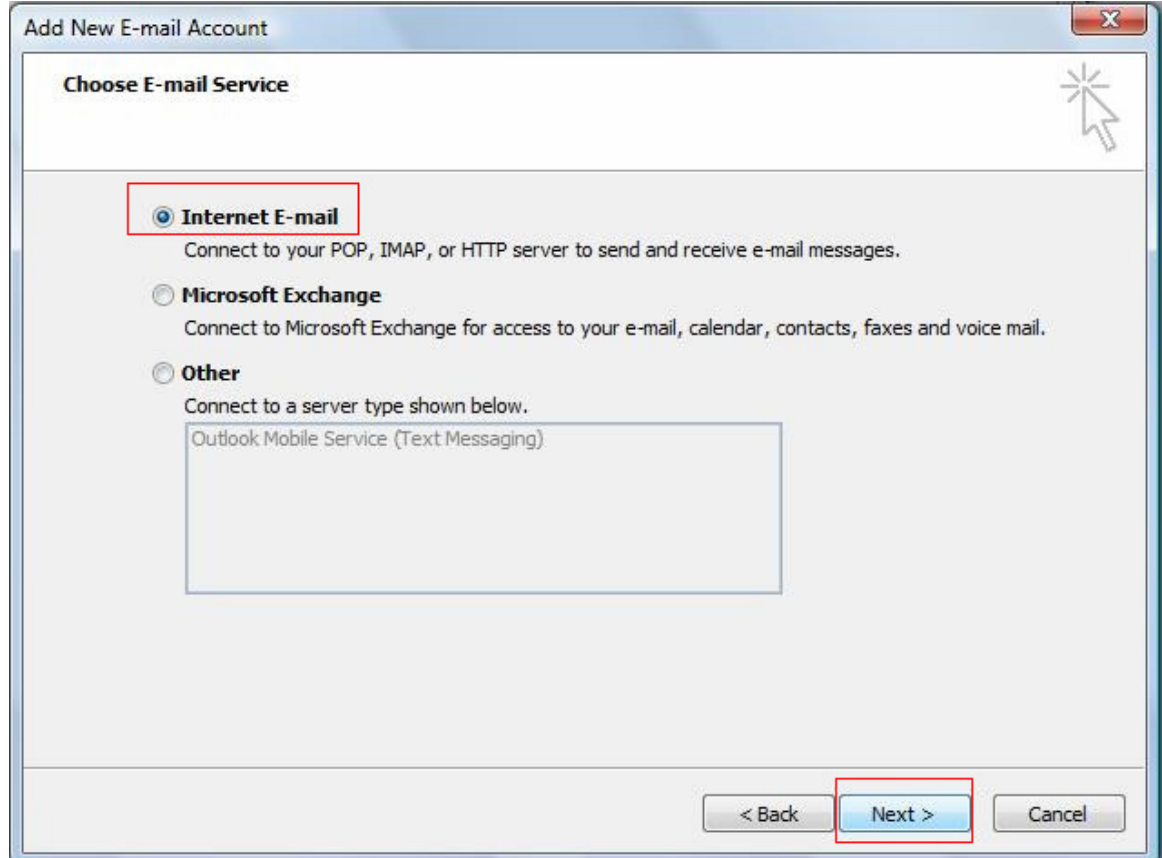

- 5. Enter settings as per the screen below, and note that:
	- a. E-mail Address: your full email address e.g. john@netbay.com.au
	- b. Account Type is POP3
	- c. Incoming mail server: pop.netbay.com.au
	- d. Outgoing mail server: smtp.netbay.com.au
	- e. User Name: your full email address e.g. john@netbay.com.au
	- f. Password: your email password

Click **Next** when done, and **Finish**.

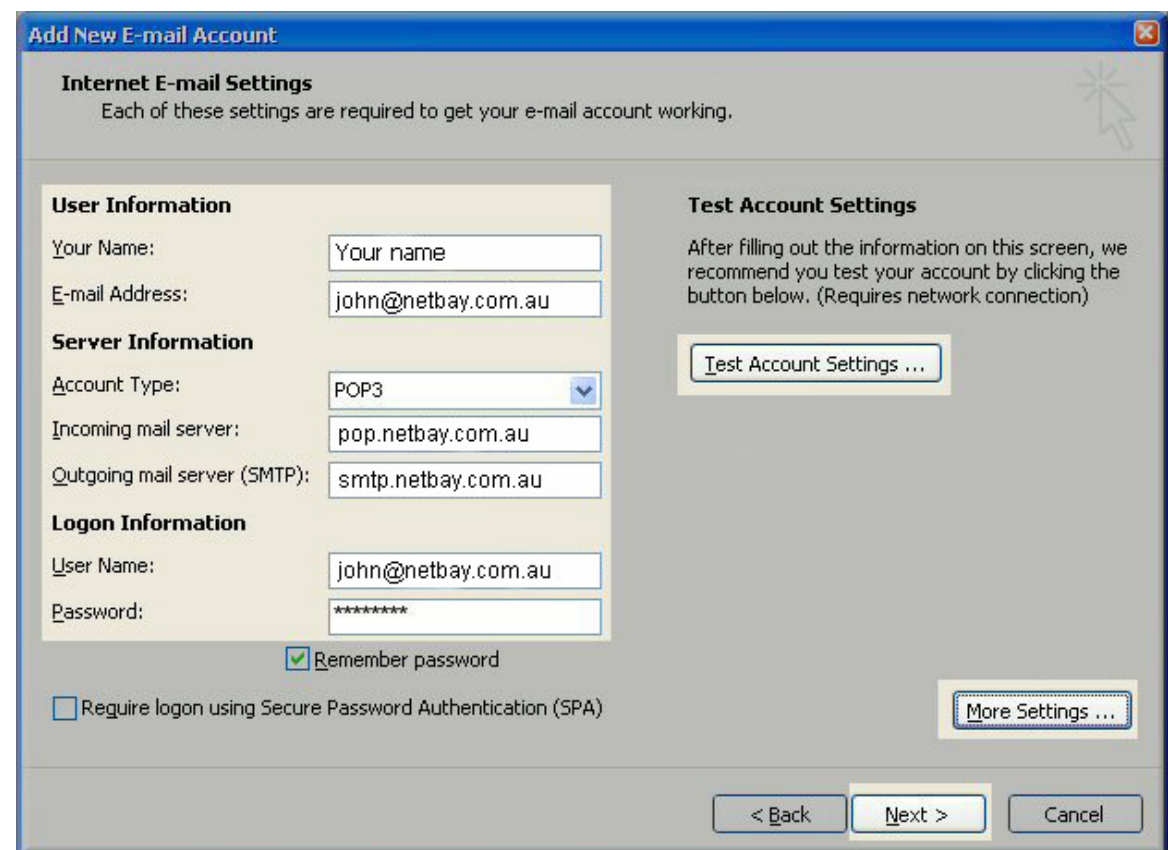

6. You have successfully set up your Netbay email account on Microsoft Outlook 2007!